# 快充移动电源节能老化测试柜

**100W\*384PCS/**柜

规则 医心包的 医心包的 医心包的 医心包的 医心包的 医心包的 医心包的

格

书

**ER CONFIDENTIAL AND INCOME OF A STATE OF A STATE OF A STATE OF A STATE OF A STATE OF A STATE OF A STATE OF A** 

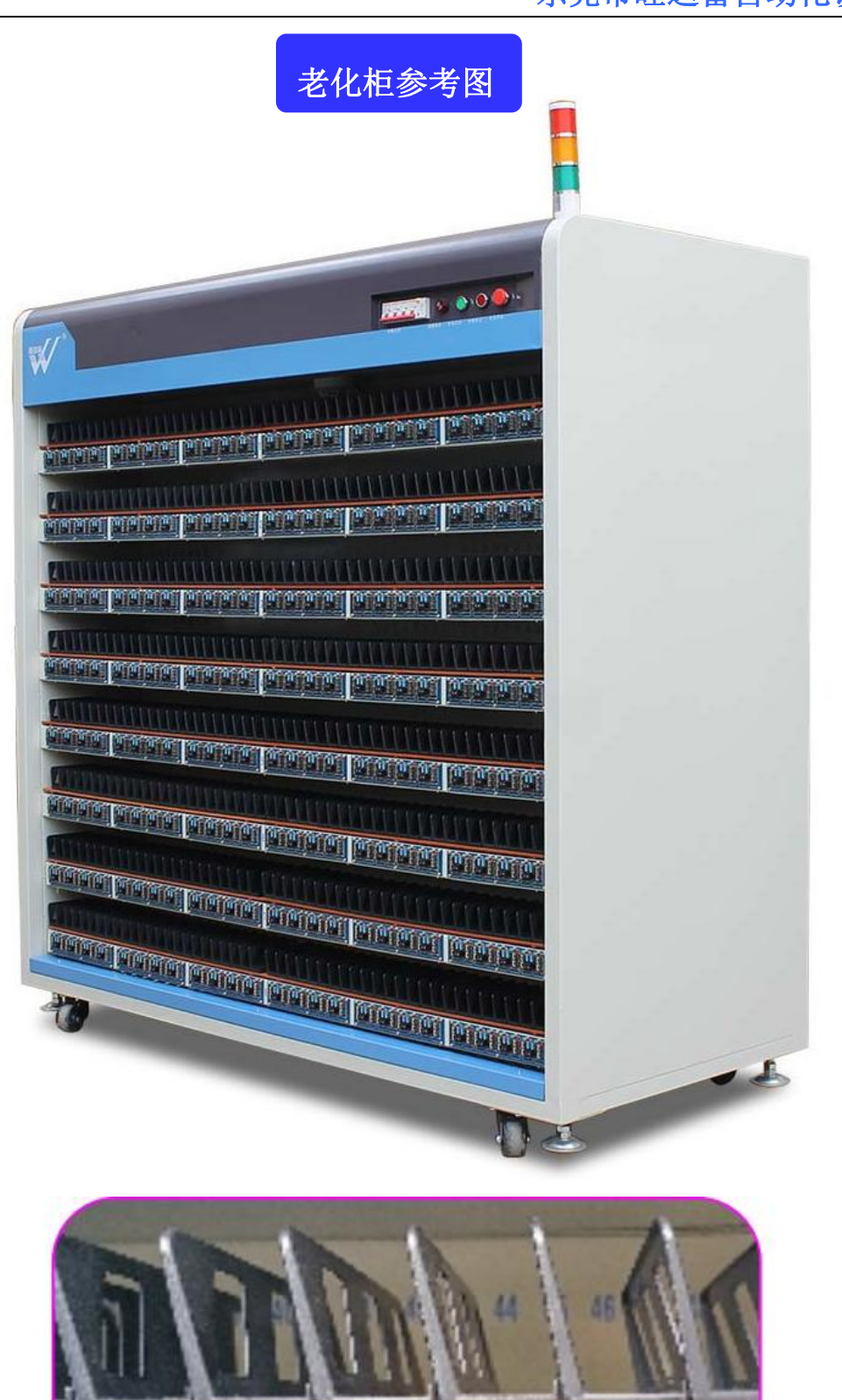

# 老化设备参数表:

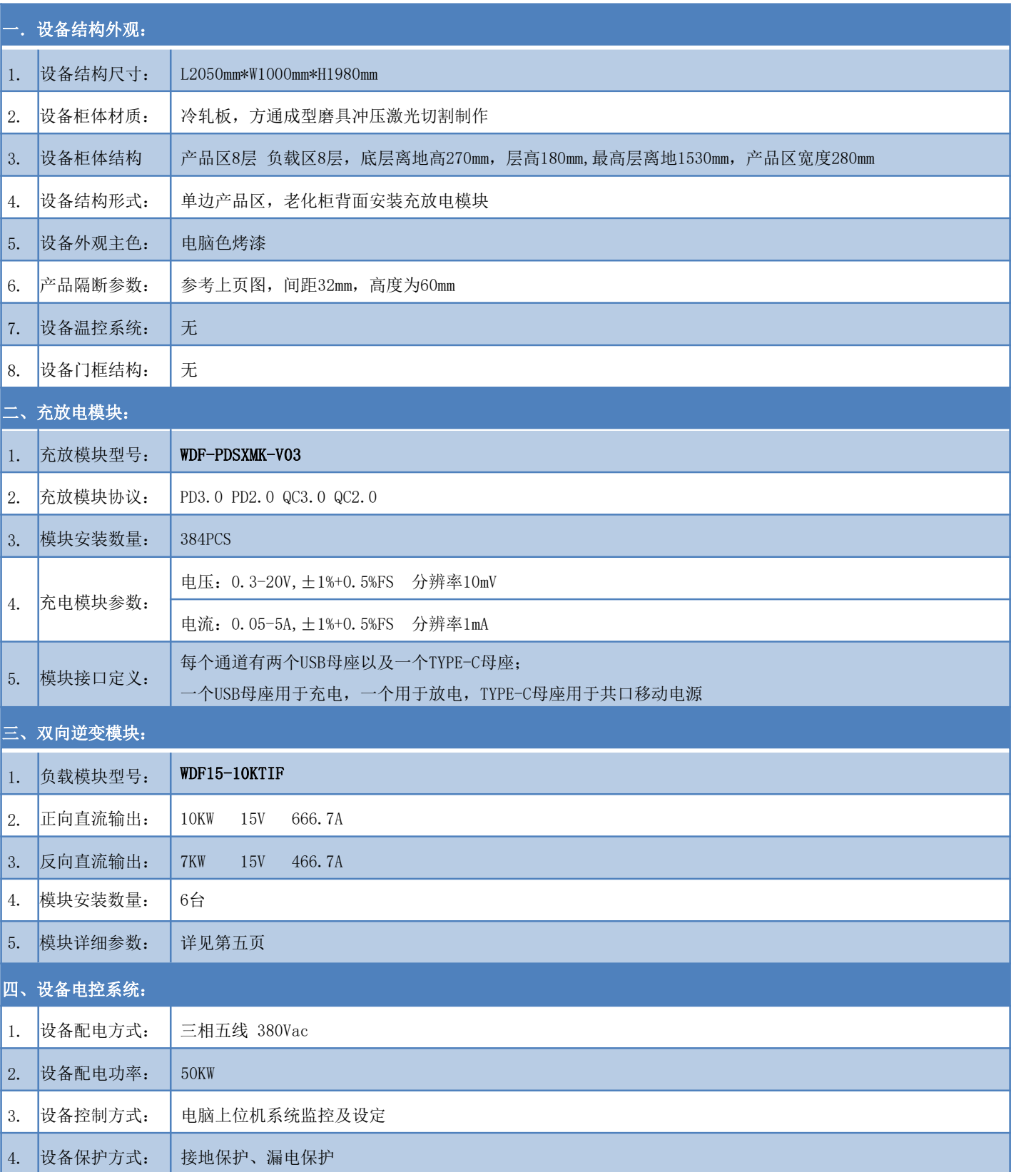

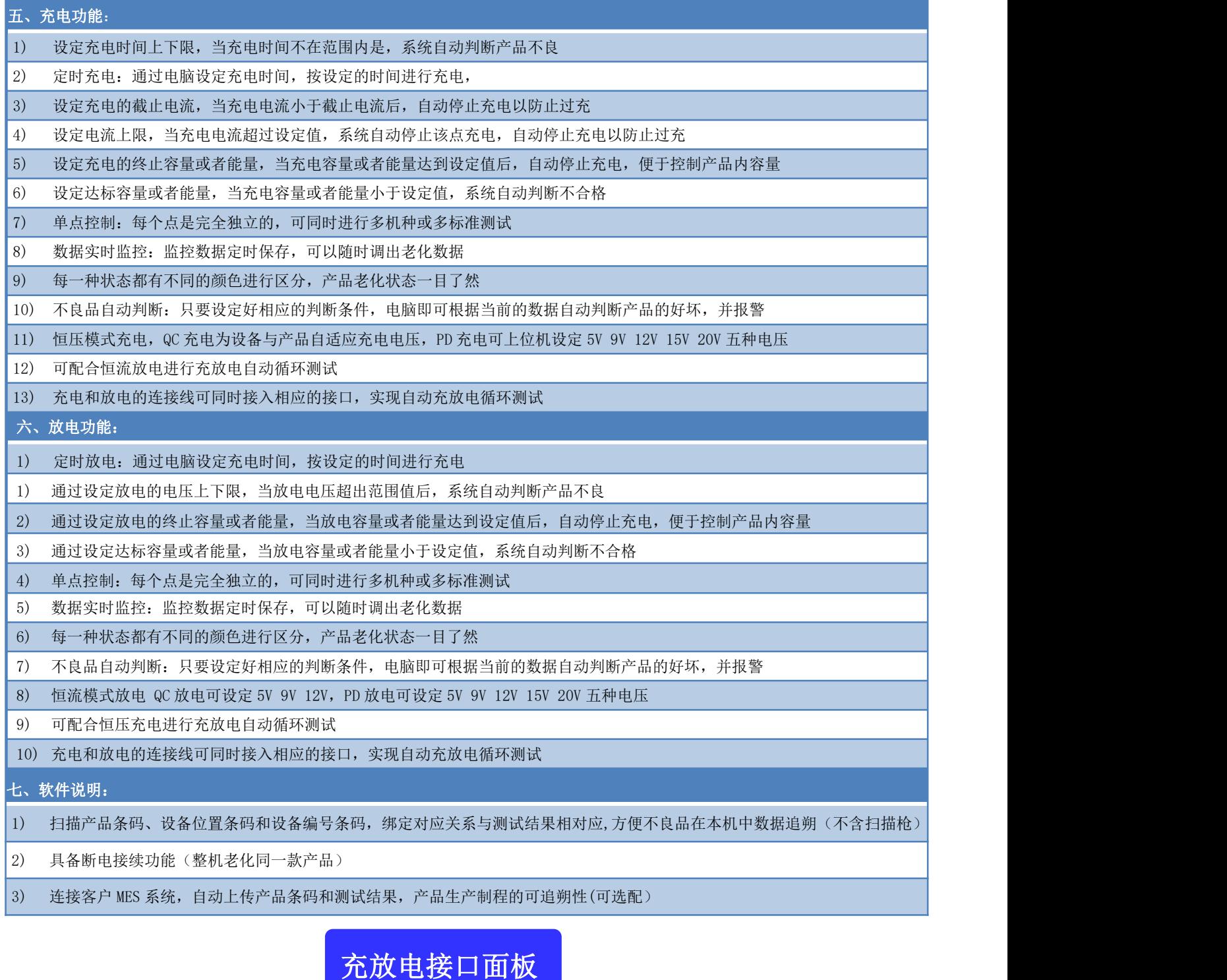

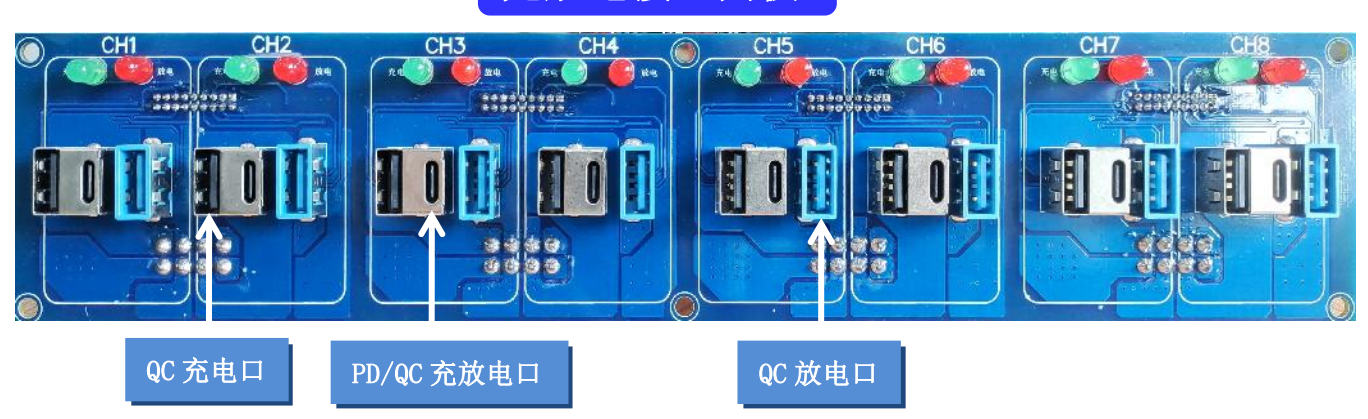

# WDF15-10KTIF技术参数

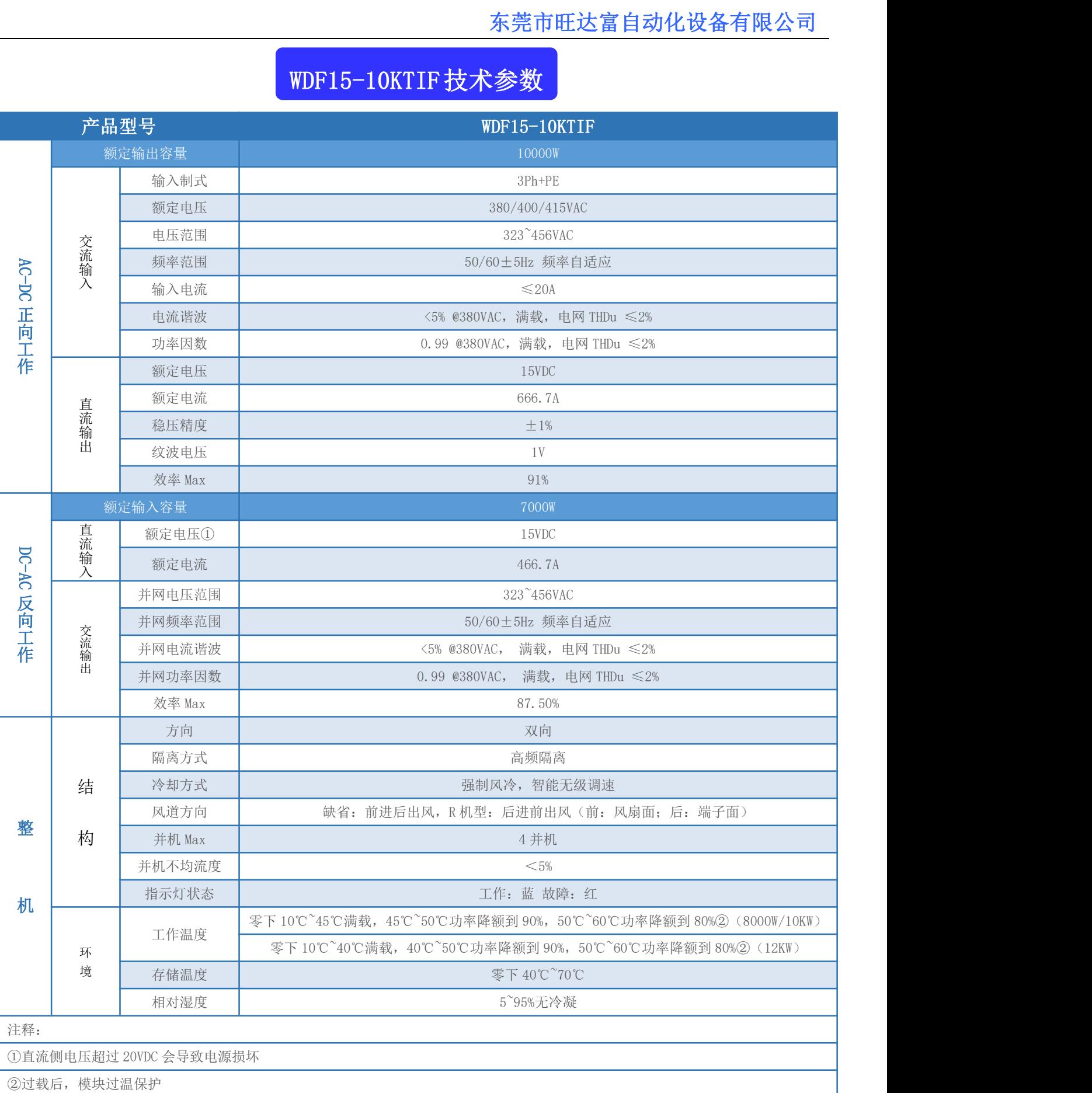

控制软件

#### **1.** 操作主流程

图 2,操作流程图:

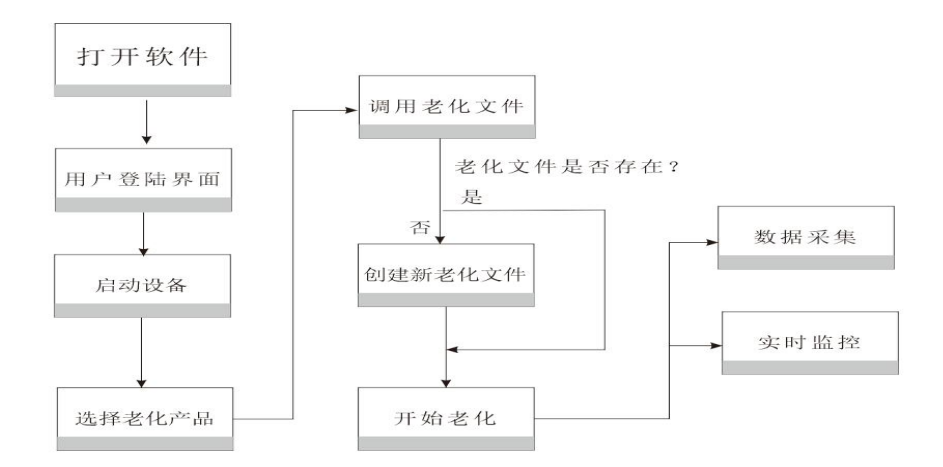

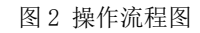

**2.** 实现原理

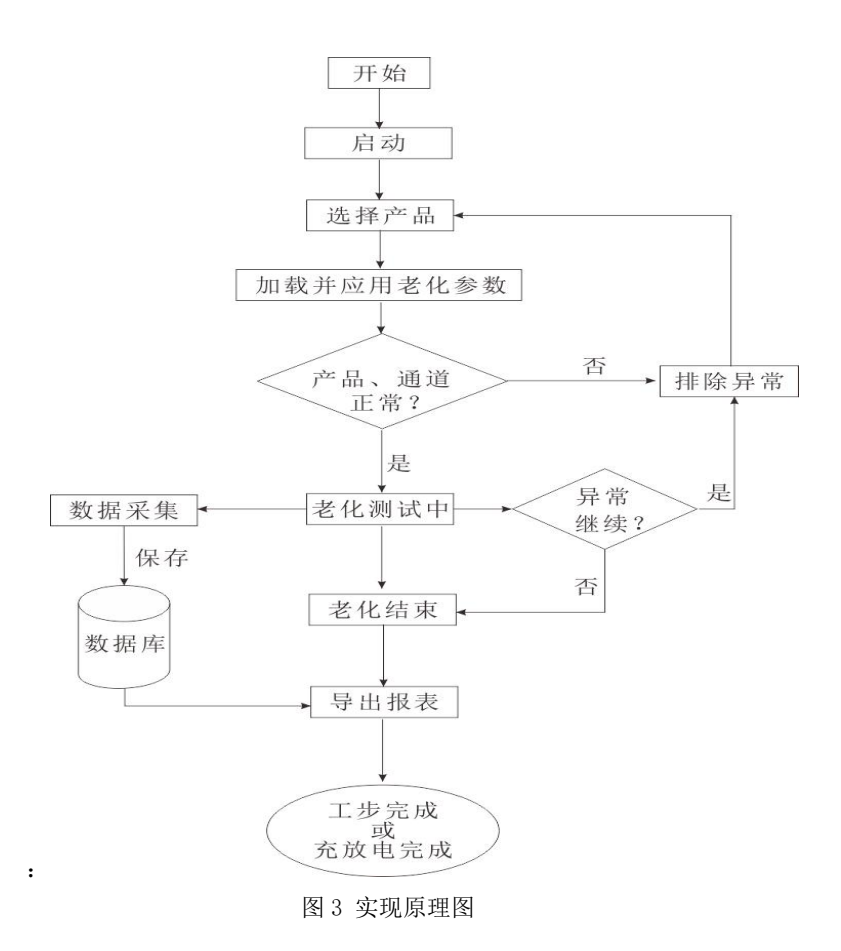

#### 一、 主要操作界面

#### **(**一**)** 概述

#### **1.** 老化测试系统主要包括以下功能模块

- 1) 主界面。
- 2) 用户登录。
- 3) 用户管理。
- 4) 系统设置。
- 5) 机型设置。
- 6) 历史数据。
- 7) 设备状态。

#### **(**二**)** 操作界面

#### **1.** 用户登陆

用户登陆,如图 4。

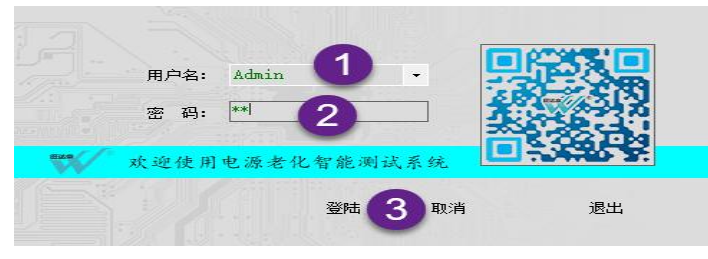

图 4 用户登陆

操作顺序,参考序号。系统默认帐号: admin。为满足客户要求,系统内置了超级管理用户: administrator,具备最高权限, 对其他 用户进行管理操作,见图 5。

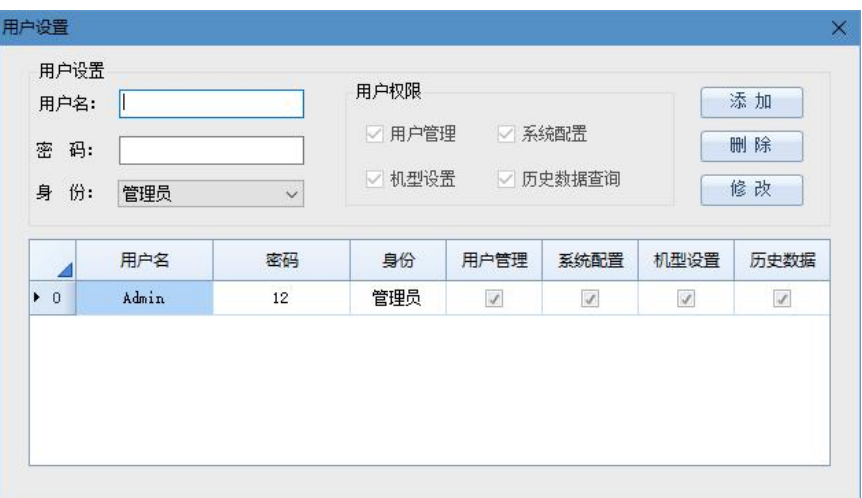

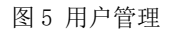

#### **2.** 主界面

1) 软件主界面, 如图 6。

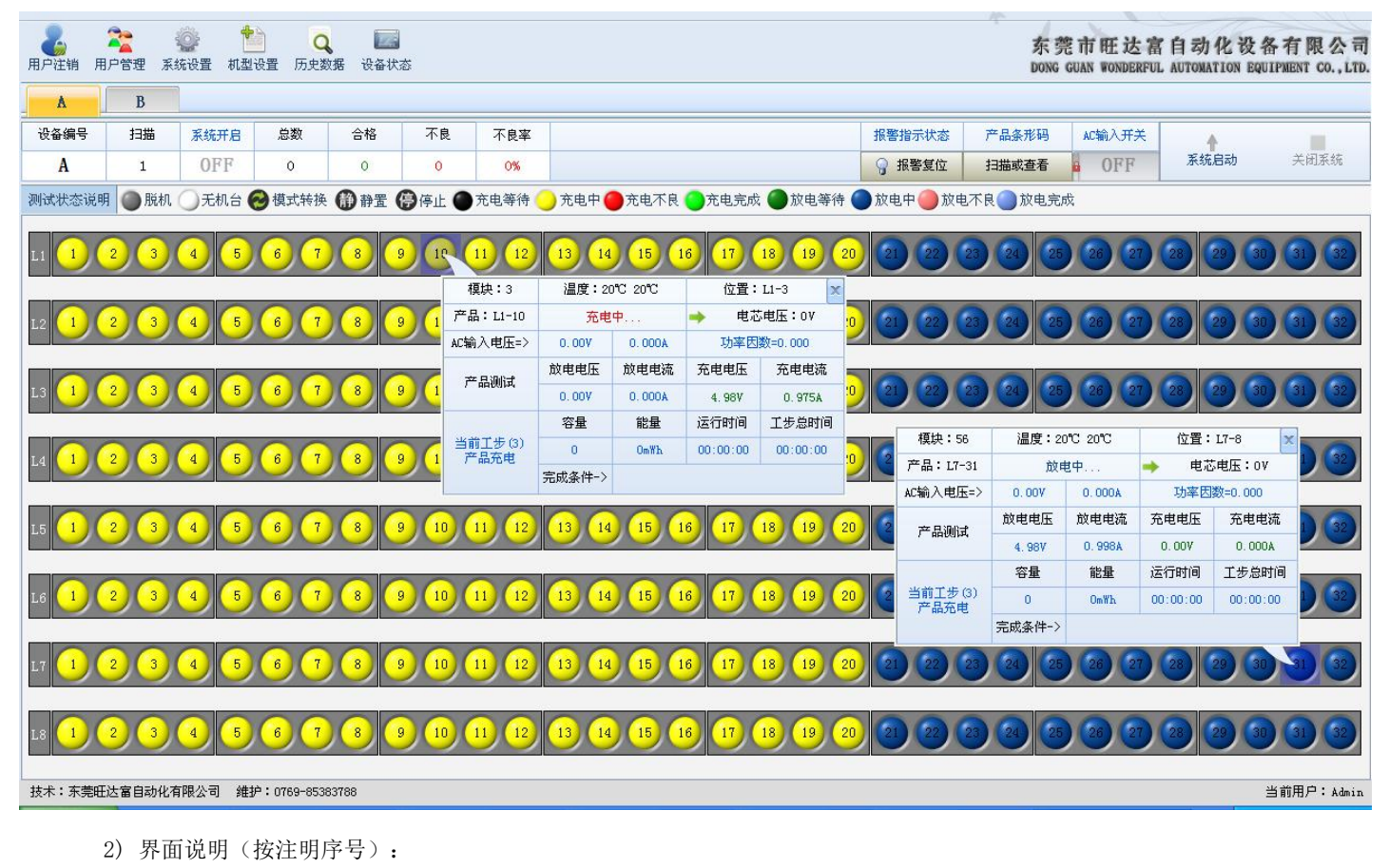

(1) 标题栏

- (2) 设备区域
- (3) 产品测试信息栏
- (4) 老化参数快速选择栏
- (5) 供电电源(部分提供手动方式)
- (6) 系统启动
- (7) AC 输入电压选择
- 3) 常规使用方法

常规操作顺序(按序号),参见图 7。

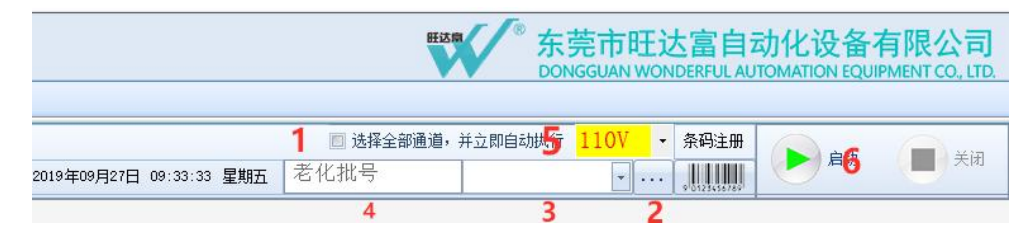

图 7 产品老化操作

(一)勾选"选择全部通道,并立即执行"。

- (二)单击"...",浏览"老化参数"文件所在目录。
- (三)选择需要的老化参数。

- (四)自定义"老化批号"。如无特殊要求,此步可以忽略,系统自动生成老化批号。
- (五)下拉选择需求 AC 输入电压
- (六)单击"启动"。
	- 4) 老化参数, 如图 8。
	- (1) 单击产品(通道),系统弹出如图 8 所示各项参数。每个产品都具有其独立的产品参数值。

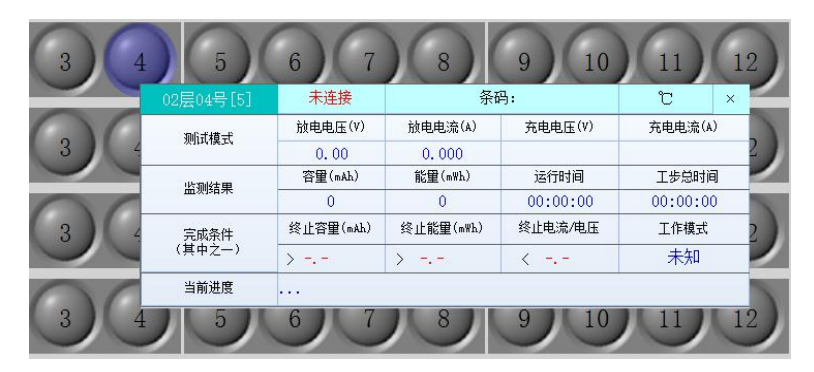

图 8 产品老化时参数值

(2) 右击产品(通道),系统弹出如图 9 所示快捷菜单,实现产品的单点独立控制。

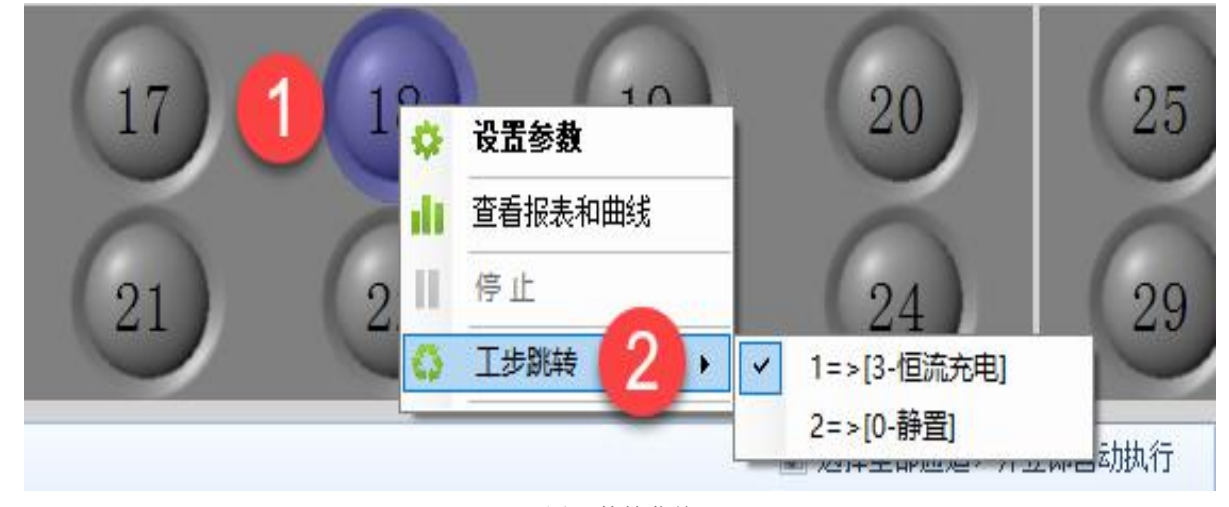

图 9 快捷菜单

#### **3.** 系统设置

单击"系统设置"按钮,设定通讯端口、测试区编号、数据保存地址、警示装置设置等,如图 10。

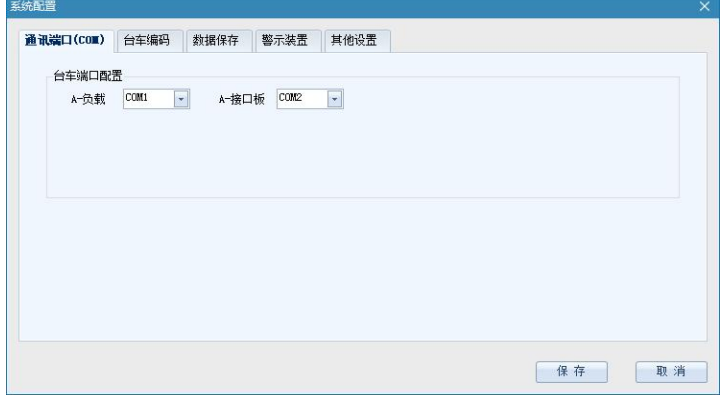

#### 图 10 系统设置

1) 通讯端口设定:设置上位机与设备之间的通讯端口。设定端口时,必须确保它们间一一对应的关系。

- 2) 测试区编号设定:更改和编辑每个测试区的名称编号(机器出厂时已设定,请勿更改)。如:测试区 1、2、3、4、5、6 名称 分别设定为 A、B、C、D、E、F;
- 3) 数据保存: 每天根据不同时间段的老化可自动生成不同的报表文件, 数据记录保存间隔: 单位(秒)默认为 60 秒, 设置范围 (10-18000)秒。自动生成.data 数据库、Excel 报表, 如图 11。

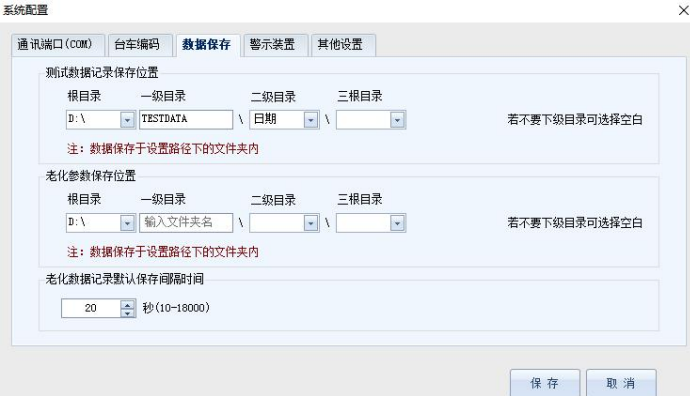

图 11 数据保存

4) 警示装置设置: 设定警示停止时间、产品不良警示、不良时继续下一工步、完成报警等选项, 如图 12。

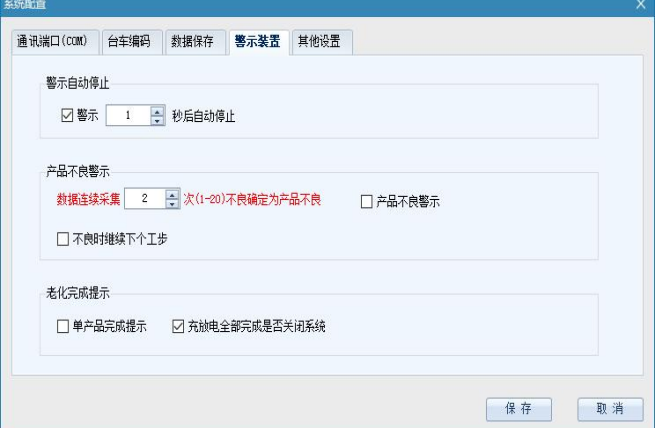

图 12 警示装置

5) 其它设置:可以设定产品默认窗口、产品排风温度等选项,如图 13 其他设置。

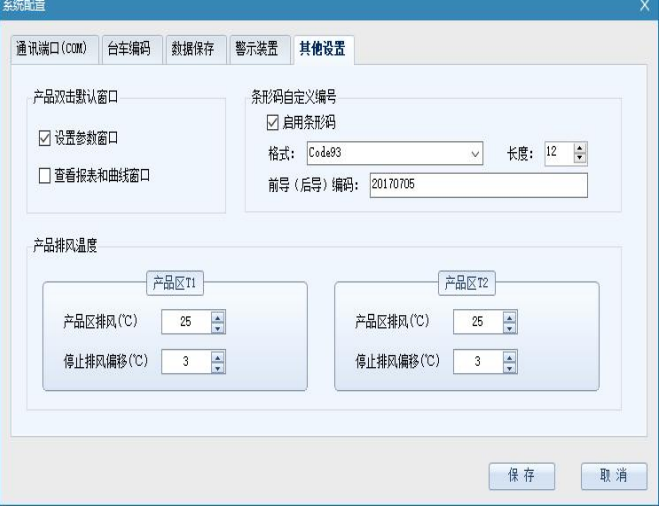

图 13 其他设置

#### **4.** 老化参数

单击"老化参数"按钮,设定产品老化参数数据,如图 14。

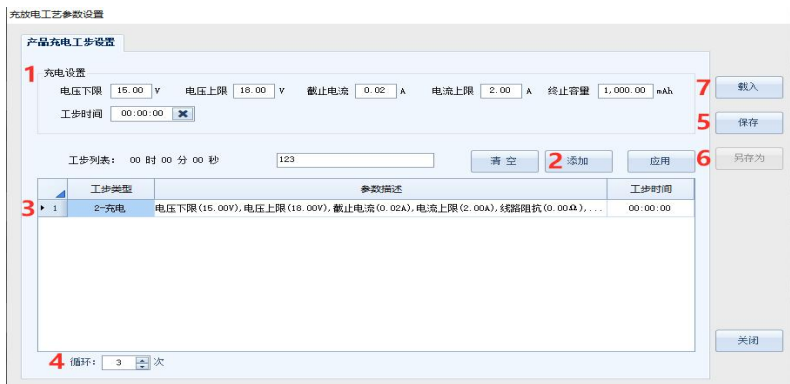

图 14 老化参数设置

- 1)设置参数
- 2)添加工步
- 3)点击审阅参数设置是否有误
- 4)该参数循环次数
- 5)保存机型
- 6)如果为类似机型设置,可点 7 号按键载入,修改好参数后另存为另外种机型

#### **5.** 历史数据

单击"历史数据", 调用数据文件,文件扩展名为:.data,根据机型名和生成时间来找到你所想要的数据文件。在产品列表中看 到每个产品的测试结果和对应的电压、电流曲线图,如图 15。双击保存路径,导出 Excel 文件。

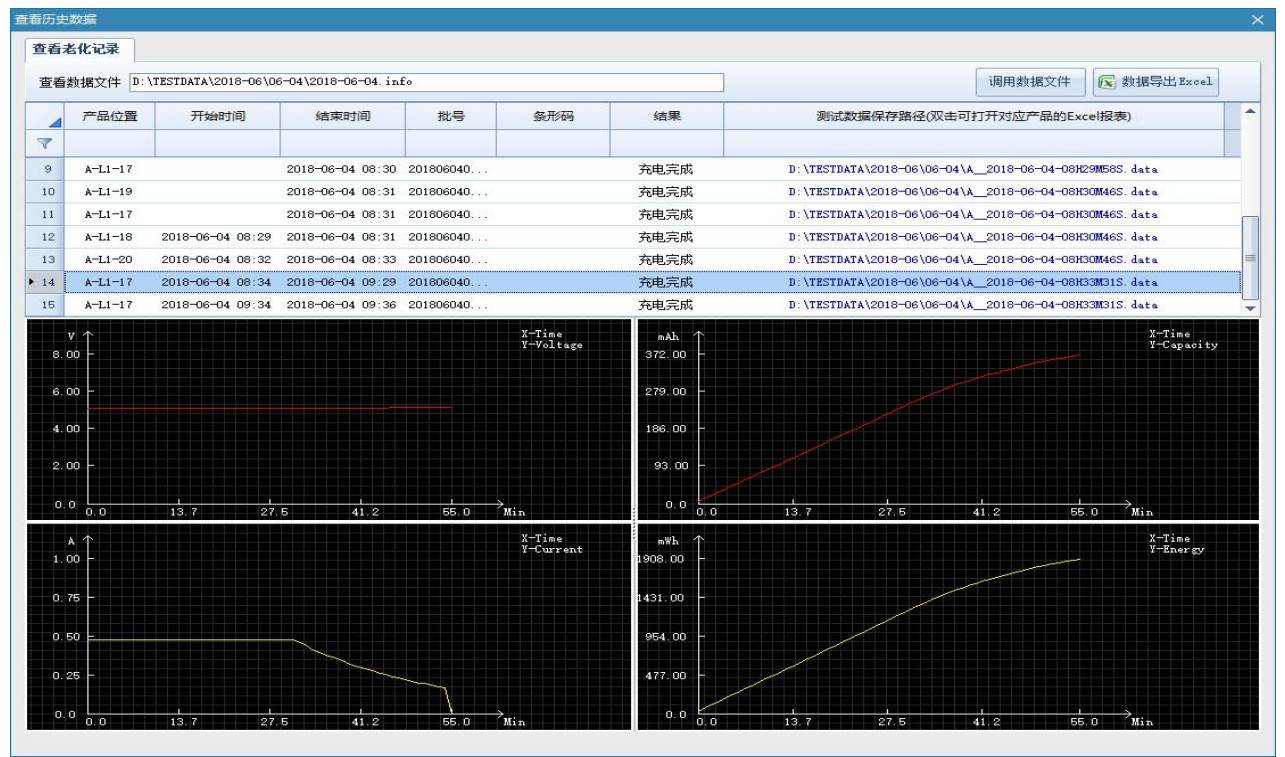

图 15 历史数据

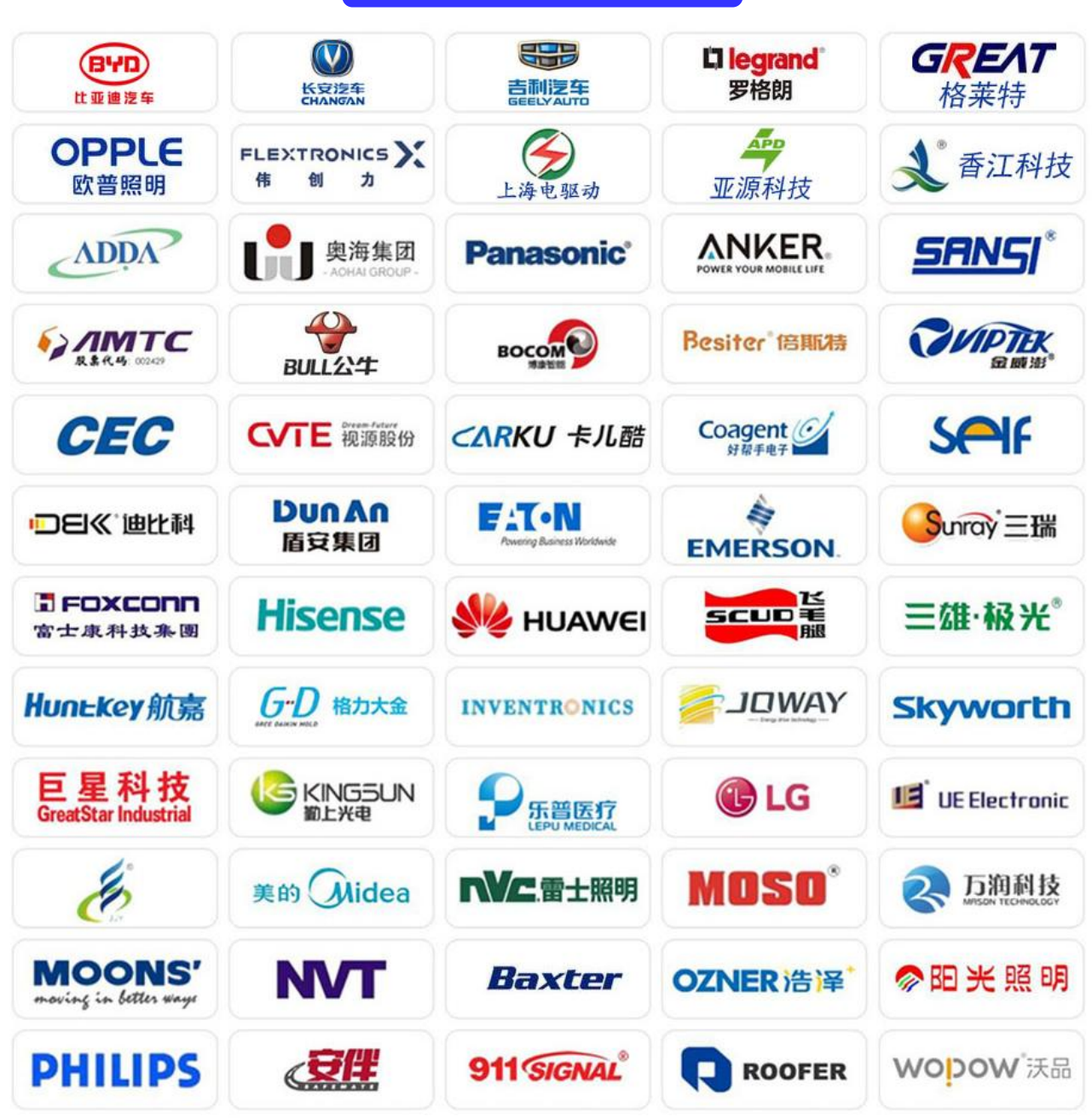

部分荣誉客户

以上用户为部分用户、排序不分先后